# deskMate Remote Training Desktops

Admin Manual Pool Desktops (February/14th./2023)

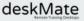

## Table of content 1/2

- Introduction
- The admin section
- <u>Tasks before and after the training</u>
  - <u>Tasks before the training starts</u>
  - <u>Tasks after the training ends</u>
  - Validity Time
- <u>Tips for handling trainings and desktops</u>
  - Supervisor View Access trainee's desktop
  - Default portal language, default access rights

NEW

- drag&drop feature
- Internet access restrictions
- <u>Trainee's login portal and dashboard</u>
- Browser desktop window
  - Scale/zoom/resolution
  - Copy/paste
  - Cloud printing

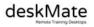

# Table of content 2/2

- Installing and deploying the Master Desktop
  - Upload files for installation
  - Deploy/Copy a new image for pool desktops
- Misc topics
  - User rights, setup Supervisor/Trainer user
  - Pool settings
  - International keyboard layouts
  - <u>Connection problems</u>
  - Improve latency
  - <u>Connection requirements</u>

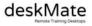

### Introduction

In this manual we assume that the classroom is already set up. I.e. the logins of the participants are created and the training images are already distributed to the pool(s). A new training is due and the environment must be prepared. As training organizer/trainer the login data for the corresponding admin account is known.

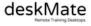

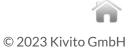

### Login with admin credentials

For most in this manual described tasks you should go to the admin section which you will find in the upper right area of your portal

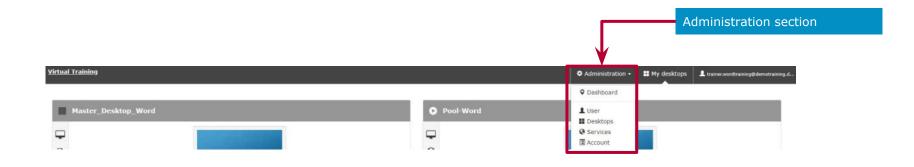

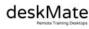

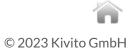

Because using Pool desktops the tasks before and after training are very simple. Depending on your organisation these steps are also done by the training organisation team.

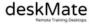

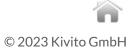

### Typically a few days before holding the training 1/3

Set Unlock-Time when training begins. If set and user is locked he will be automatically unlocked. No manual process needed.

- Add a Unlock-Time (normally a few minutes/hours before the training begins). Data Center time zone will be considered.

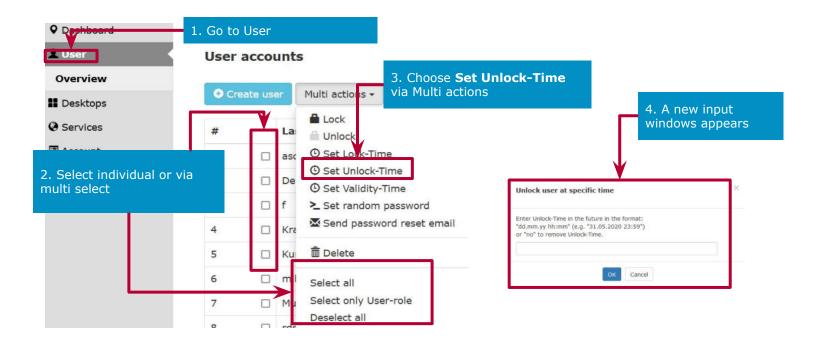

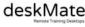

### Typically a few days before holding the training 2/3

Set Lock-Time when training finished. If set user will be automatically locked. No manual process needed.

Add a Lock-Time (date directly after training finished)

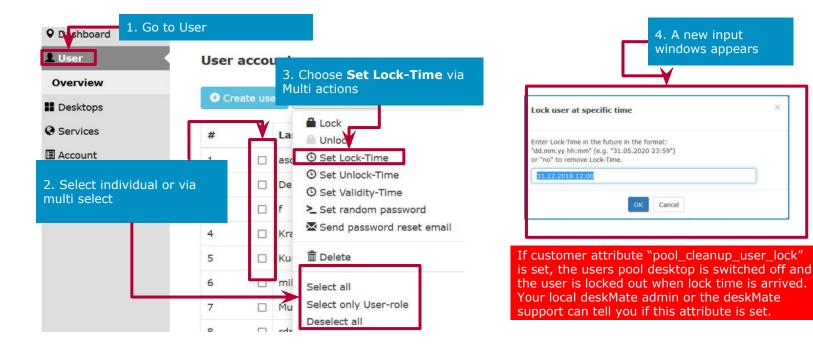

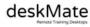

### What the Lock/Unlock icons will show you

You will see if a user is locked and if the user will be locked/unlocked in the future.

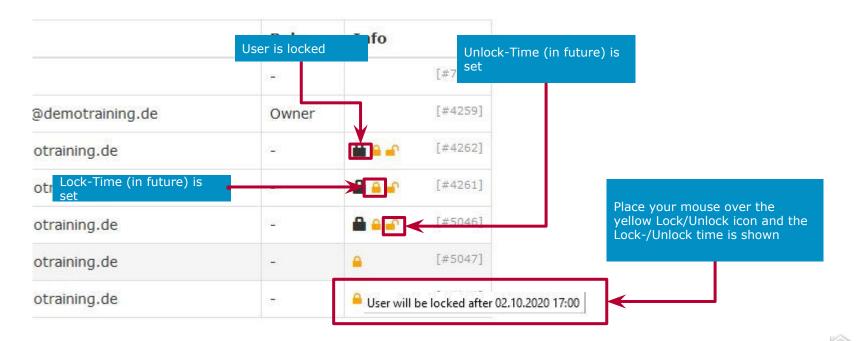

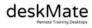

### Typically a few days before holding the training 3/3

- 1. If you use default login IDs it is important to generate new passwords for each training.
  - Give each trainee his login credentials

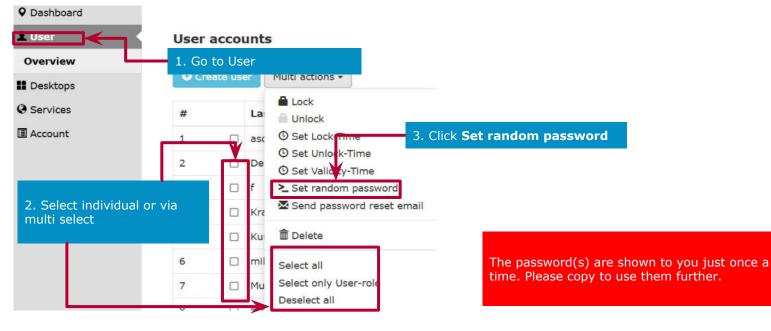

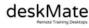

### Typically immediately after training (if no automatic lock) 1/2

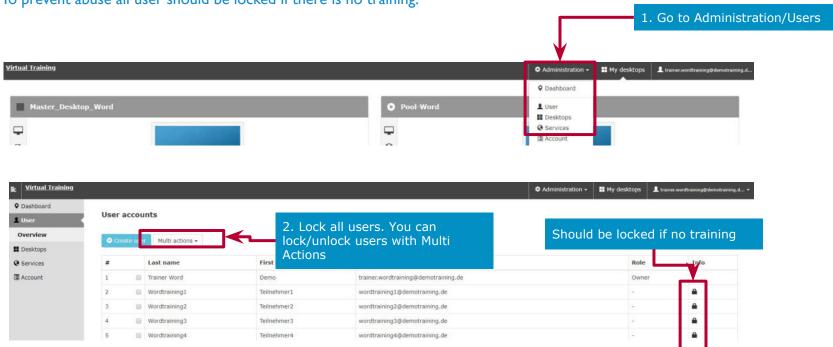

To prevent abuse all user should be locked if there is no training.

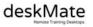

### Typically immediately after training (if no automatic lock) 2/2

To reduce networking resources and costs stop desktops if there is no training

is set, the users pool desktop is switched of and the user is locked out when lock time is arrived. 1. Go to Desktops/Desktops Your local deskMate admin or the deskMate O Dashboa support can tell you if this attribute is set. Desktops 1 User Desktops Desktops Before stopping check if there is no Filter: Name: User: user connected. Pools Templates Model OS Status Name -Media/Images Master Desktop Unattend Stopped Master\_Desktop\_Word Pro (HDD: 40 GB) Support Code: 147279 Windows 2016 Services \*Pool: Pool-Word Account trainer.wordtraining@demotraining.de Pro (HDD: 40 GB) 1 Support Code: 882324 Windows 2016 ✓ Guest-Utils connected € 2 wordtraining1@demotrainin 2. Stop each running pool connected 0 desktop Stop C Hard reboot

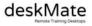

If customer attribute "pool\_cleanup\_user\_lock"

### Validity Time (optional)

The Validity Time feature is perfect for e-learning, blended learning and self-paced training.

Validity Time is a period in days within the unlock and lock time in which your participants can use the deskMate desktops. Your participants can decide on their own when to start with practical exercises.

For example, you can sell training vouchers with a validity of x months and within this validity period the participants can work with deskMate desktops Y days in a row.

The Unlock and Lock Time determine the validity period of the voucher and the Validity Time determines the time period during which the participants can work with deskMate desktops.

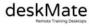

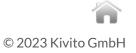

### Validity Time

For classic instructor lead remote trainings the Validity Time is not necessary. If needed for e-learning do following steps.

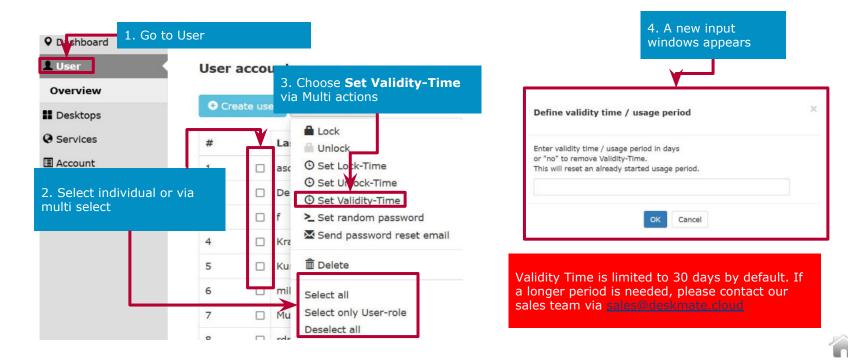

deskMate

### What the validity icons will show you

Depending on colors in the "Users Overview" list you can see the state of a validity user

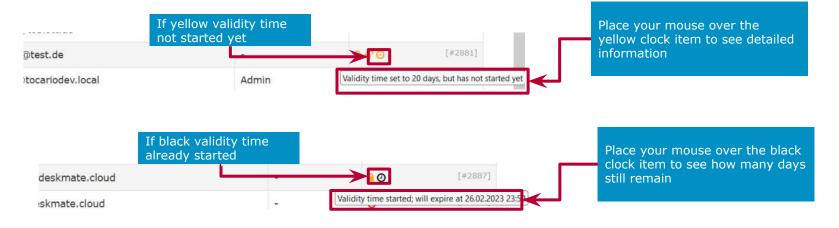

The validity time starts if the user connects first time with his deskMate desktop.

If validity time ends the user will be locked out and his pool desktop will switched off. Also the users account will be locked.

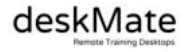

### What the validity information the participant will see

In the "My desktops" view a participant can see if his Validity Time is started and how many days remain.

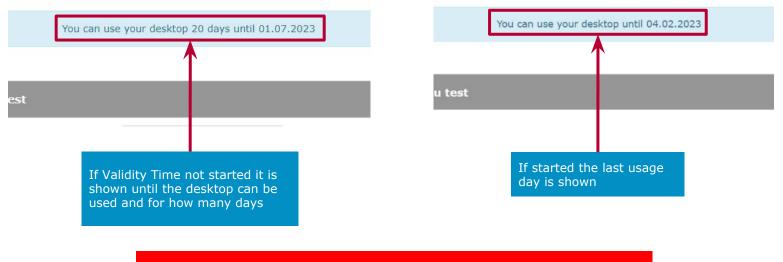

The validity time starts if the user connects first time with his deskMate desktop.

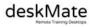

### Tips for handling training and desktops

Below are tips and also explanations for typical emerging issues during training.

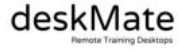

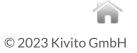

Supervisor view - Access trainee's desktop (admin/supervisor only) [1/2]

### The perfect view for trainers to get an overview of the participant desktops

#### Important to know:

- you must have local admin or supervisor rights do use this view.
- local admins by default can see all desktop groups or pools
- supervisors only see these groups which are released for them.
- all 10 seconds a screendump of the participants desktops is presented in the supervisor view
- if you initially start the view in a session there is a delay for about 5 10 seconds before you see the screens.
- we recommend that you inform you participants upfront that you are able to see their desktops
- to access just click on the chosen desktop and a new tab with the participants desktop occurs. You both have full access rights on that desktop

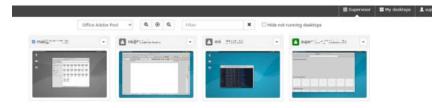

The trainer/supervisor sees only the participant's deskMate desktop, no other screens, tabs or other end device information.

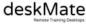

### Supervisor view - Access trainee's desktop (admin/supervisor only) [2/2]

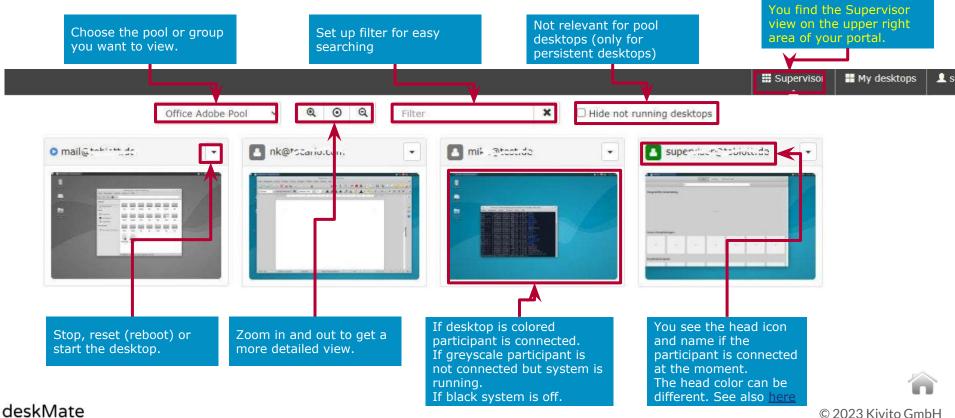

### Access trainee's desktop - legacy method (trainer/admin only) [1/2]

#### First check if support access enabled

If in you see a support code (see left picture) you have Ι. access to the trainee's desktop. The support code # doesn't matter

#### If support access is not enabled you have to enable it

\*Pool: Pool-Word

- I. Click arrow down to expand the advanced view
- 2. Click on Enable support access button

#### **3. Reload Browser Page**

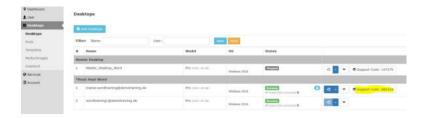

#### 2. Enable support access 1. Open Advanced View ~~ 0 . trainer.wordtraining@demotraining.de Pro (HDD: 40 (25) Windows 2016 UUID: 2a6f7aad-c6de-tdle-c59c-020285b868td Genera MAC: 02:cl:c9:82:a9:9b Support code: 498553 Performance Send special keys: not available at the moment

3. Reload Browser Page!!!!!!

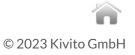

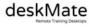

### Access trainee's desktops (trainer/admin only) [2/2]

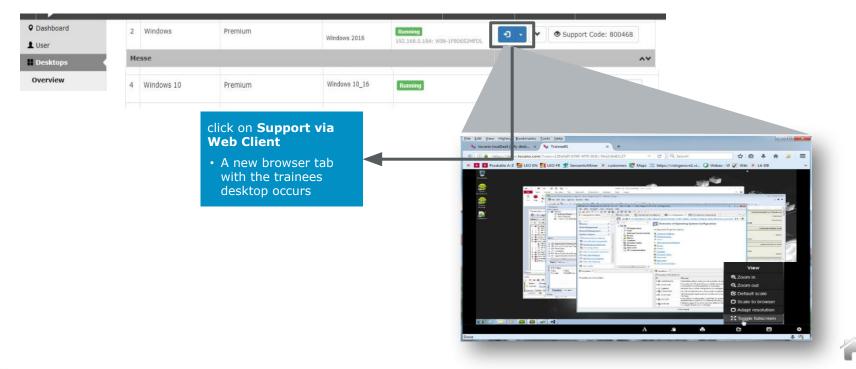

deskMate

### Global Language settings / default access rights

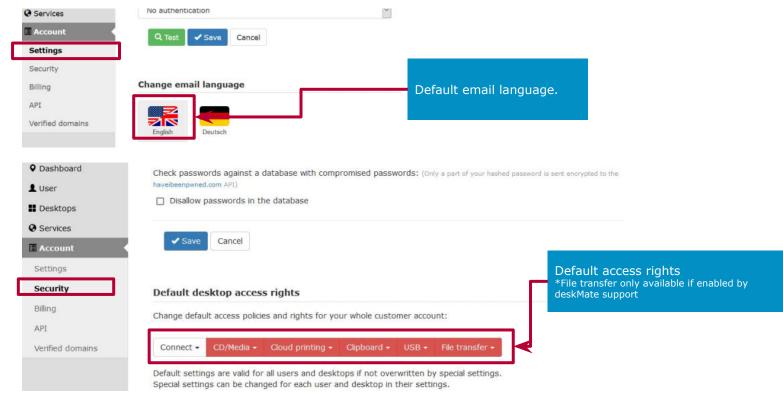

deskMate

```
© 2023 Kivito GmbH
```

### drag&drop feature 1/3

With the drag&drop feature you can exchange data between the deskMate remote training desktop and the trainers/participants end device.

Normally there is a strict separation between end device network and deskMate network.

The following points should be observed:

- the feature must be generally enabled by the deskMate support for each environment/classroom
- if enabled the admin of an environment/classroom can enable/disable the feature for all or for specific users
- it is also possible just allow the feature for one direction
- feature is only available for MS Windows end devices and MS Windows deskMate desktops
- the deskMate desktop must have access to the internet at least to app.deskmate.de
- deskMate utils version 1.4 or newer must be installed on the deskMate desktop
- you can copy single files. If you have to copy more first zip them in a single file before using drag&drop
- at the moment the feature is only available in the German Data Center

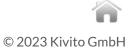

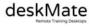

### drag&drop feature 2/3

Copy **from local** (trainer's/participant's end device) **to remote** (deskMate remote training desktop)

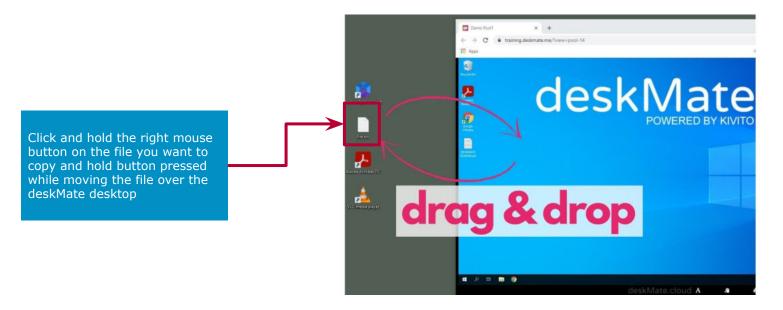

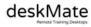

### drag&drop feature 3/3

Copy **from remote** (deskMate remote training desktop) **to local** (trainer's/participant's end device)

Click with right mouse button on the file you want to copy, then choose "**Send to**" and in the submenu "**deskMate File Transfer**".

After that your local browser ask you if open the file or store it in the local download directory

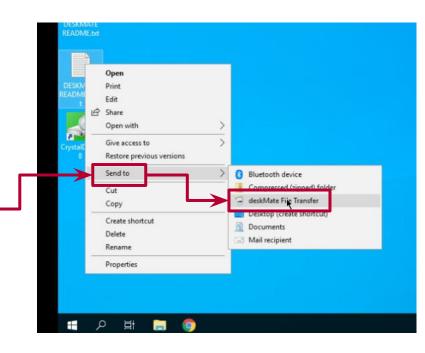

deskMate

### **Internet Access restriction**

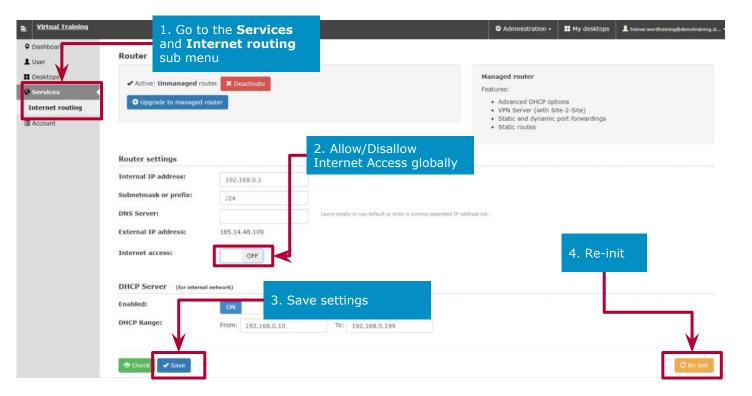

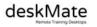

### Trainee's login portal

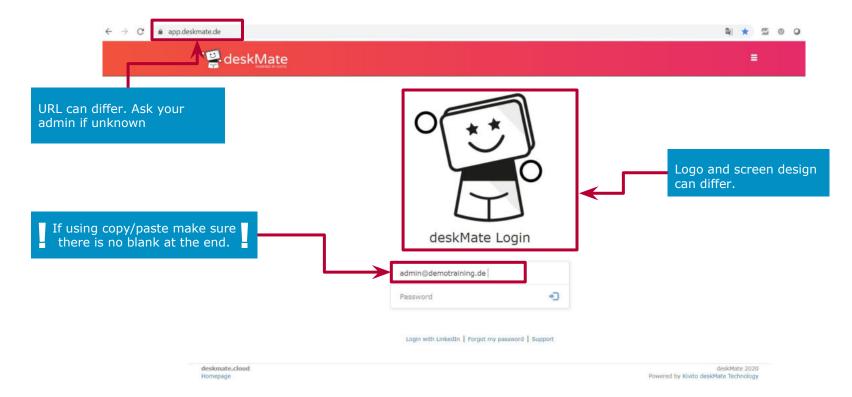

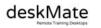

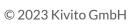

### Trainee's start screen

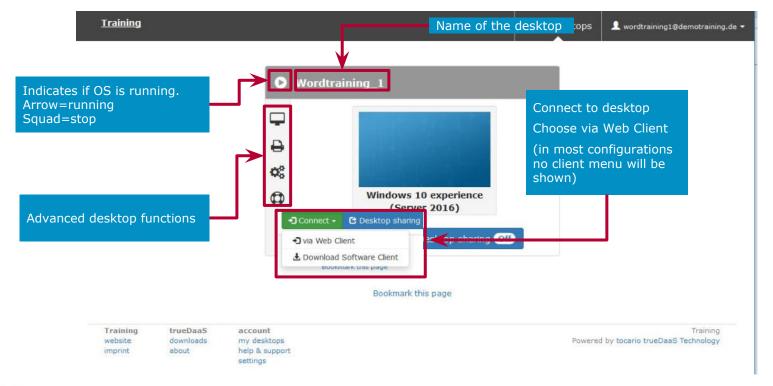

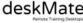

### Browser desktop window

#### Maximum resolution: 2560x1600

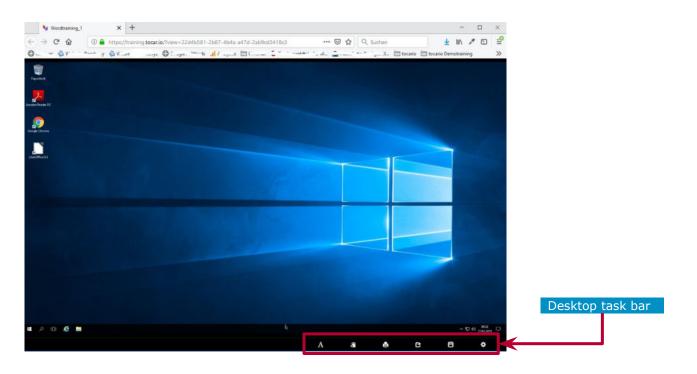

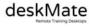

### Browser desktop window: scale/zoom/resolution

When clicking at **view icon** at the tocario desktop task bar (right bottom corner) the view windows occurs. -If you do not see the **view icon** connect to the desktop once again.

With following settings you can adjust the virtual desktop windows to your local Web Browser

**Zoom in:** Zooms into the virtual desktop windows.

Zoom out: Zooms out (after Zoom in)

**Default scale: (active if checked)** virtual desktop is shown with resolution configured in desktop OS

#### Scale to browser: (active if checked)

Resolution configured in desktop OS is scaled to browser.

<u>Auto-adapt resolution: (active if checked)</u> (!Adapt resolution not works with WIN7/Server2008 and earlier. Setup Desktop OS resolution manual) Desktop OS resolution is adapted automatically if browser resolution is changed

Adapt resolution now: (!Adapt resolution not works with WIN7/Server2008 and earlier. Setup Desktop OS resolution manual) Desktop OS resolution is adapted to the browser resolution

#### **Toggle fullscreen:**

Browser fullscreen with max. resolution. Press "ESC" to end. The deskMate task bar (at the buttom) is always visible.

|   | View                  |      |   |
|---|-----------------------|------|---|
|   | <b>Q</b> Zoom in      |      |   |
|   | Q Zoom out            |      |   |
|   | 🗹 Default scale       |      |   |
|   | Scale to browser      |      |   |
|   | 🗹 Auto-adapt resoluti | on I |   |
|   | Adapt resolution now  |      |   |
| 2 | Toggle fullscreen     |      |   |
|   | 6 8                   | \$   | - |
| 1 | 6                     |      | ¢ |

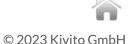

### Browser desktop window: Copy/Paste

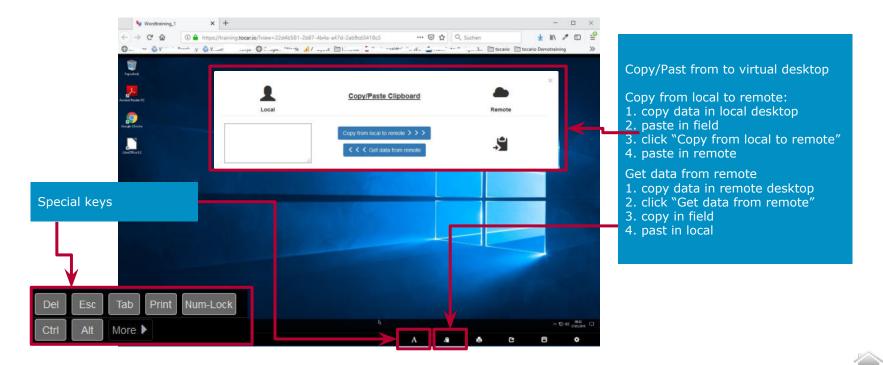

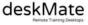

### Browser desktop window: cloud printing 1/3

Cloud printing offers the possibility to print out a print job from the deskMate Remote Training Desktop on a participants local printer.

The following points should be observed:

- the deskMate Network and the participants network are still separated
- the admin of an environment/classroom can <u>enable/disable</u> the feature for all or for specific users
- feature is only available for MS Windows deskMate desktops. The participant can have different OS end devices.
- the deskMate desktop must have access to the internet at least to app.deskmate.de
- deskMate utils version 1.4 or newer and the "deskMate Printer" must be installed on the deskMate Remote Training Desktop
- the document can be print out on any printer which is available on the participants end device.

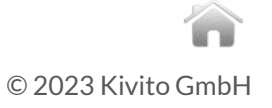

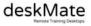

### Browser desktop window: cloud printing 2/3

First of all you have to install a "deskMate printer". Please contact our support to provide you the necessary printer driver. We suggest you to install the "deskMate printer" at the Master\_Desktop.

If this is your first print you have to assign the "deskMate printer" to your deskMate WebClient

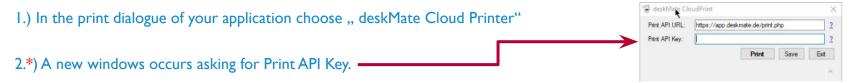

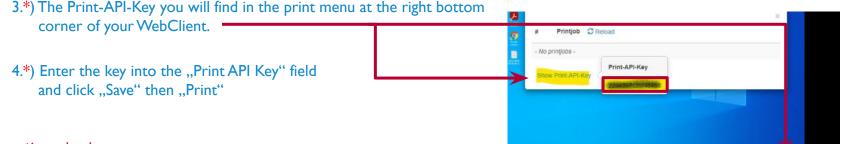

\*is only done once

### Browser desktop window: cloud printing 3/3

5.) The printed document will be converted to a PDF file and sent to the WebClient. If this is done the printer icon in the deskmate task bar will be highlighted blue.

6.) If clicking on the blue printer icon a new windows occurs, showing you the printjob(s).
After clicking on the printjob your local browsers \_ PDF-Viewer occurs and your can print out the document.

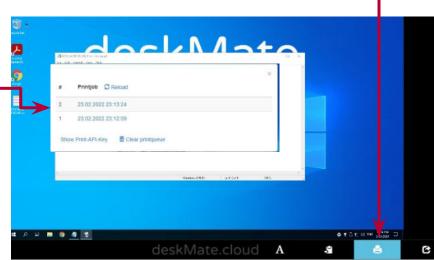

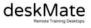

### Tips for Installing and deploying the Master Desktop

If you need to install, modify a Master Desktops following pages will give you useful information.

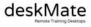

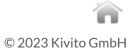

### Upload files for installation 1/2

If you want to install software on the Master Desktop, but Internet Access is switched to OFF there is another way you can upload and present files to a desktop.

The deskMate system automatically converts files < 500 MB into an ISO format that can be mounted to the desktops. Files >500 MB must be converted to ISO format before uploading. Tools for this can be found on the Internet.

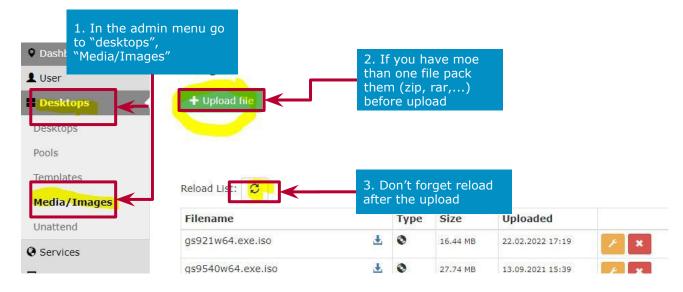

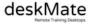

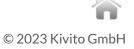

## Upload files for installation 2/2

Once the file is uploaded (please do not forget the Reload List button) it can be selected in the Advanced menu of the running desktop in the "General" submenu and presented to the desktop as a file in the CD drive.

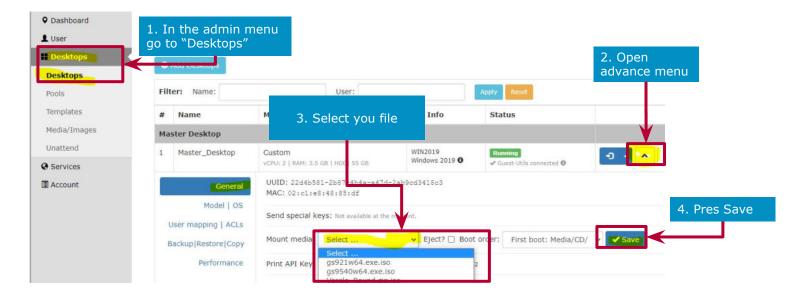

There the "CD" can also be "ejected" again and is automatically ejected when the system is stopped.

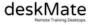

# Deploy/Copy a new image for pool desktops 1/3

Pool desktop images are only read only. So you have to modify your image on a persistent desktop (normally called Master Desktop) and then deploy/copy the image to the pool. We assume that the image is ready for deploy/copy.

| • Dashboard               |                              |                                                          |                                  |                             | Europe/Be                   | din 17.09.2021 15:36:00 |
|---------------------------|------------------------------|----------------------------------------------------------|----------------------------------|-----------------------------|-----------------------------|-------------------------|
| LUSER                     | Desktops 1. Go t             | o Desktops                                               |                                  |                             |                             |                         |
| Desktops                  | • Add Desktops               |                                                          |                                  | Desktop must be stopped via |                             |                         |
| Pools                     | Filter: Name:                | User:                                                    | operating sy                     | /stem 🗖                     | 2. Open Advan then Backup & |                         |
| Templates<br>Media/Images | # Name                       | Model                                                    | OS, Info                         | Status                      |                             |                         |
| Unattend                  | Master Desktop               |                                                          |                                  |                             |                             | ~*                      |
| Services                  | 1 Master_Desktop_AUTOSAR     | Custom<br>VCPU: 2   RAMI 3.5 GB   HDDI                   | WIN2019<br>S0 G8 Windows 2016 *w | Stopped                     | 0 - 🔺 👁 On                  | <b>a</b> -              |
|                           | General Backup               | s                                                        |                                  |                             |                             | ×                       |
|                           | Model   OS #                 |                                                          | nished                           | Туре                        | State                       |                         |
|                           | User mapping   ACLs - No bar | skups 3. Click on                                        |                                  |                             |                             |                         |
|                           | Backup/Restore/Copy          | Backup Restore Co                                        | рру                              |                             |                             |                         |
|                           | Templa                       | tes                                                      |                                  |                             |                             |                         |
|                           |                              | template:                                                | v                                |                             |                             |                         |
|                           | New                          | New # Deploy #                                           |                                  |                             |                             |                         |
|                           | Сору                         | irrect copy of this desktop's disk to another desktop/po | sol                              |                             |                             |                         |
|                           | Demo                         | Schulung AUTOSAR Pool Classroom [#2428                   | 1.                               |                             |                             |                         |

deskMate

# Deploy/Copy a new image for pool desktops 2/3

You now have to choose the destination classroom and the destination desktop or pool.

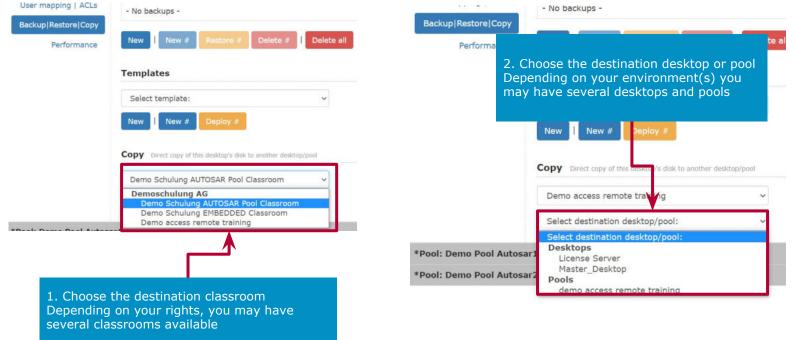

deskMate

## Deploy/Copy a new image for pool desktops 3/3

After chosen classroom and desktop or pool start your copy process.

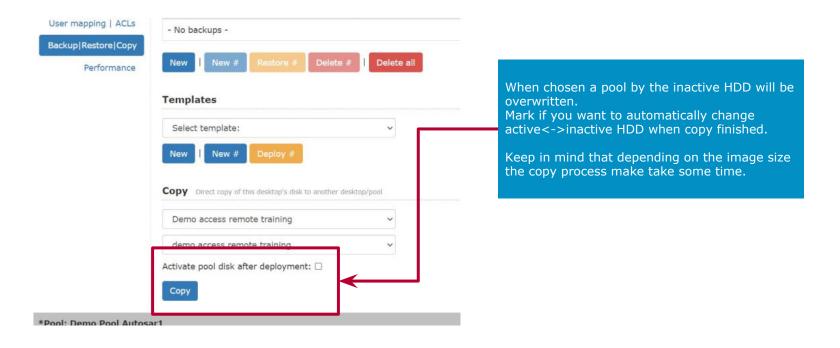

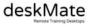

Misc topics not mentioned before

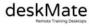

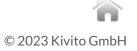

### User levels / user rights

### We know different users levels with different user rights.

|                                                                                                    | "Reseller admin"<br>Training Organization | local<br>Admin | Supervisor/Trainer | User/Trainee |
|----------------------------------------------------------------------------------------------------|-------------------------------------------|----------------|--------------------|--------------|
| Full admin rights<br>(setup user, generate passwords, add desktops and<br>pools.copy/upload images, change network<br>settings) | Yes                                       | Yes            | No                 | No           |
| Can have a desktop                                                                                                    | No                                        | Yes            | Yes                | Yes          |
| Supervisor View                                                                                                    | No                                        | Yes            | Yes                | No           |
| Access to other desktops                                                                                                    | Yes                                       | Yes            | Yes                | No           |
| Stop/restart other desktops                                                                                                    | Yes                                       | Yes            | Yes                | No           |
| Can manage multiple<br>classrooms                                                                                               | Yes                                       | No             | No                 | No           |

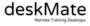

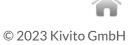

### Setup Supervisor/Trainer user 1/2

### For set up a Supervisor user you must have admin rights. Please following the steps below.

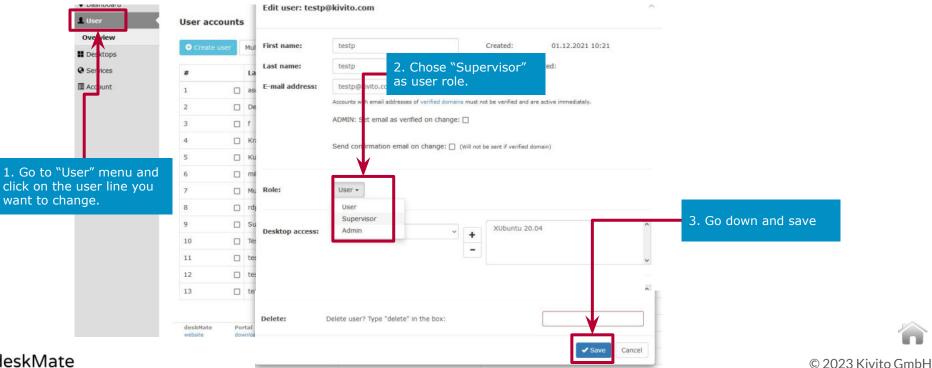

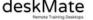

### Setup Supervisor/Trainer user 2/2

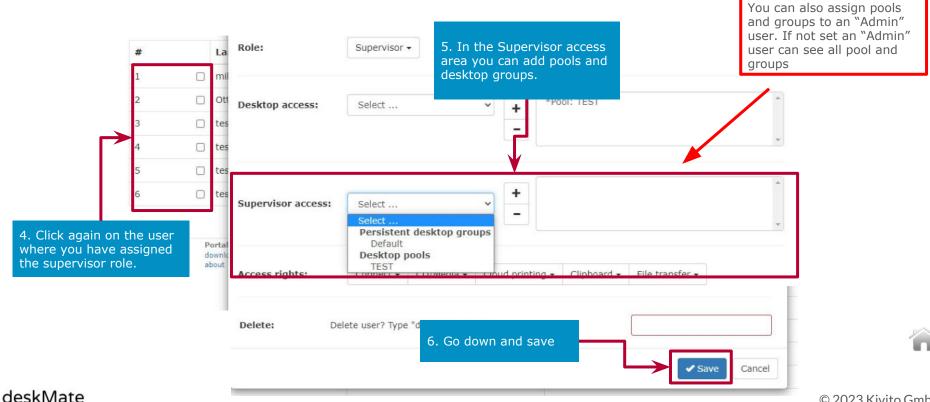

### **Pool settings**

#### Normally there is no need to change the pool settings

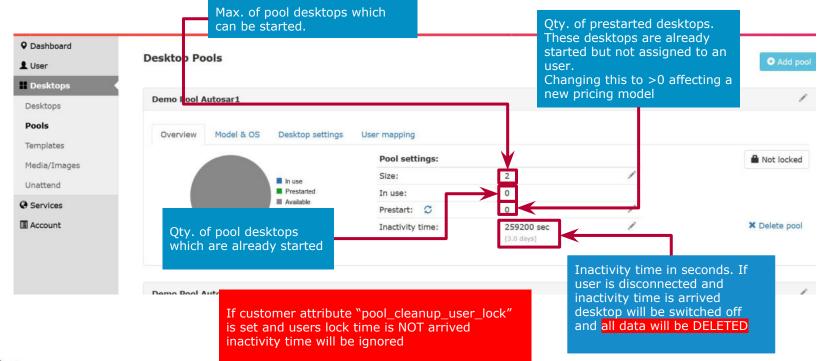

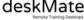

### International Keyboard Layouts

The deskMate web client supports numerous international keyboard layouts without special settings.

Please keep in mind that the OS keyboard layout should be the same as the OS keyboard layout of your deskMate cloud desktop.

Der deskMate Web-Client unterstützt zahlreiche internationale Tastaturlayouts ohne dafür spezielle Einstellungen vornehmen zu müssen. Bitte beachten Sie, dass das OS-Tastaturlayout des lokalen Endgerätes mit dem OS-Tastaturlayout Ihres deskMate-Cloud-Desktops übereinstimmt.

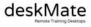

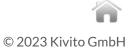

### Connection problems 1/2

A cloud desktop is a real time application and needs therefore always a TCP connection between cloud desktop and participants end device.

If this connection interrupts and can't be established again following messages occurs.

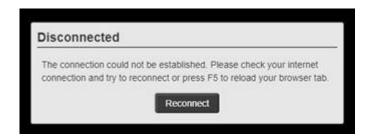

Often it is more helpful to refresh the browser tab several times than click the "Reconnect" button.

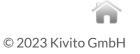

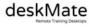

### Connection problems 2/2

If a participant is telling the system is slow often the latency between cloud desktop and customers end device is the problem.

To check this login as admin, go to the "Desktops" view and identify the participants desktop. The color of the "connected head" shows you the latency.

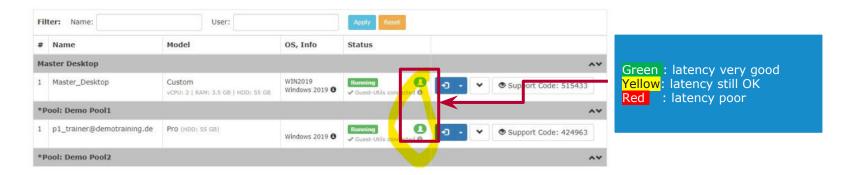

If only one or a few participants are red often the end device network has problems because due a network traffic overload or a poor Wifi connection.

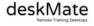

### How to improve latency

Latency is an expression of how much time it takes for a data packet to travel from one designated point (deskMate data center) to another (participants end device).

Although a significant part of the latency is the distance of the subscriber to the deskMate data center, there are tips to improve the latency.

- Avoid local network overload. This is the main cause of latency fluctuations.
- Use LAN connection instead of Wifi connection
- If Wifi prefer 5GHz instead of 2,4 GHz
- Choose a place near of you Wifi router
- Avoid large up- or downloads while working with our cloud desktops
- Deactivate VPN. If VPN is used the traffic is routed through the company network infrastructure before reaching our DC.

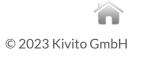

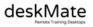

### **Connection requirements**

To access our deskMate desktops we have minimal requirements. If a user can't connect to the desktops please check if following requirements are met.

Die Anforderungen um auf unsere deskMate Desktops zuzugreifen sind sehr gering. Sollte ein Benutzer sich dennoch nicht verbinden können, so prüfen Sie bitte ob folgende Anforderungen erfüllt sind.

#### deskMate WebClient:

The web client uses a secure WebSocket connection (wss://) over TCP/443 to the deskMate connection proxies. A company proxy must allow WebSockets and the HTTP protocol upgrade mechanism for this connection to work.

#### deskMate native software client:

The native software client will not work if a proxy is used which breaks the certificate chain for content/ssl inspection. The native software client and the deskMate connection proxies communicate over a proprietary realtime protocol over TCP/443 which differs from HTTPS and must not be intercepted.

Following FQDNs/IPs could be whitelisted (TCP/443):

*If you are using our data center in Germany:* 

connproxy-1.deskmate-connection.com (185.14.48.150) connproxy-2.deskmate-connection.com (185.14.48.151)

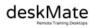

connproxy-15.deskmate-connection.com (185.14.48.164)

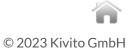

### **Connection requirements**

Following FQDNs/IPs could be whitelisted (TCP/443):

If you are using our data center in Hong Kong: cp01.as01.deskmate.cloud (43.249.37.132) cp02.as01.deskmate.cloud (43.249.37.133) cp03.as01.deskmate.cloud (43.249.37.181) cp04.as01.deskmate.cloud (43.249.37.182) cp05.as01.deskmate.cloud (43.249.37.162) cp06.as01.deskmate.cloud (43.249.37.176)

If you are using our data center in America: proxy01.us01.deskmate.cloud (147.135.80.66) proxy01.us02.deskmate.cloud (147.135.80.67) proxy01.us03.deskmate.cloud (147.135.80.68) proxy01.us04.deskmate.cloud (147.135.80.69)

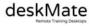